## **Obnova I.CA Twins certifikátů na čipové kartě**

I.CA Twins certifikáty mají platnost jeden rok od data vystavení.

Tři týdny a následně týden před vypršením platnosti obdržíte na Vaši adresu uvedenou v certifikátu email od První certifikační autority, a.s. vyzývající Vás k obnově. Obnovu spustíte z odkazu připojeného ve výzvě.

## **Postup při obnově**

- Vložte kartu do čtečky.
- Ujistěte se, že Váš počítač komunikuje s kartou (aplikace SECURESTORE načte obsah karty) a dále že máte oba certifikáty (kvalifikovaný i komerční) zaregistrovány v MSIE: *Nástroje / Možnosti internetu/záložka Obsah / tlačítko Certifikáty / záložka Osobní* - zde byste měli vidět oba obnovované certifikáty. Nejsou-li zaregistrovány, proveďte zaregistrování prostřednictvím aplikace SECURESTORE [\(registrace zde\)](https://www.csob.cz/portal/documents/10710/420157/Flexims_nastaveni_stanic).
- Otevřete emailovou zprávu vyzývající Vás k obnově certifikátu (od [info.renewal@ica.cz\)](mailto:info.renewal@ica.cz) a spusťte obnovu stiskem tlačítka *Vydání následného certifikátu*.
- Tlačítkem *Zahájit test PC* proběhne kontrola softwarového vybavení Vašeho počítače. Pokud kontrola proběhne úspěšně, kliknutím na tlačítko *Zahájit obnovu certifikátu*, přejdete k obnově.
- Pokud se automaticky nenabídne typ úložiště klíče (CSP) zvolte SecureStore a stiskněte tlačítko *Pokračovat*.
- Žádné další položky neměňte a stiskněte *Vytvořit žádost*.

V následném procesu jste vyzváni k zadání PINu k čipové kartě nejprve za účelem povolení k uložení nových klíčů na čipové kartě a poté k odeslání obou žádostí na I.CA.

V případě standardního odeslání žádostí se zobrazí informace – *Žádost o obnovu certifikátu byla úspěšně přijata*.

## **Uložení obnoveného certifikátu na kartu**

- Po odeslání žádosti o obnovu nezavírejte poslední okno žádosti.
- Vyčkejte na informaci o vygenerování následných certifikátů (zpráva od I.CA ve Vaší emailové schránce).
- Dokončete proces obnovy uložením na čipovou kartu přímo z odkazu v posledním okně obnovy (zvolte kterýkoli z odkazů, druhý certifikát z dvojice Twins se vždy nainstaluje automaticky).

## NEBO

Obnovené certifikáty Vám budou obratem zaslány na e-mail uvedený v žádosti.

- Uložení na čipovou kartu proveďte z odkazu uvedeného v doručené zprávě, volba *Importovat / Na čipovou kartu* spustí instalaci certifikátů na kartu.
- Poté zaregistrujte prostřednictvím aplikace SECURESTORE [\(registrace zde\)](https://www.csob.cz/portal/documents/10710/420157/Flexims_nastaveni_stanic) Vaše nové TWINS (kvalifikovaný a komerční) certifikáty do MSIE.

Pokud se během testu Vašeho počítače nebo obnovy vyskytne chyba nebo máte nějaké pochybnosti, postupujte dle doporučení I.CA pro certifikáty na čipové kartě – obnova certifikátu, instalace certifikátu nebo kontaktujte Helpdesk Flexims (*tel. +420 224 114 198*).

Do aplikace Flexims se následně hlaste s použitím nového komerčního certifikátu prostřednictvím MSIE na adrese [https://www.flexims.cz.](https://www.flexims.cz/)

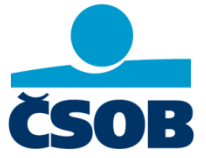